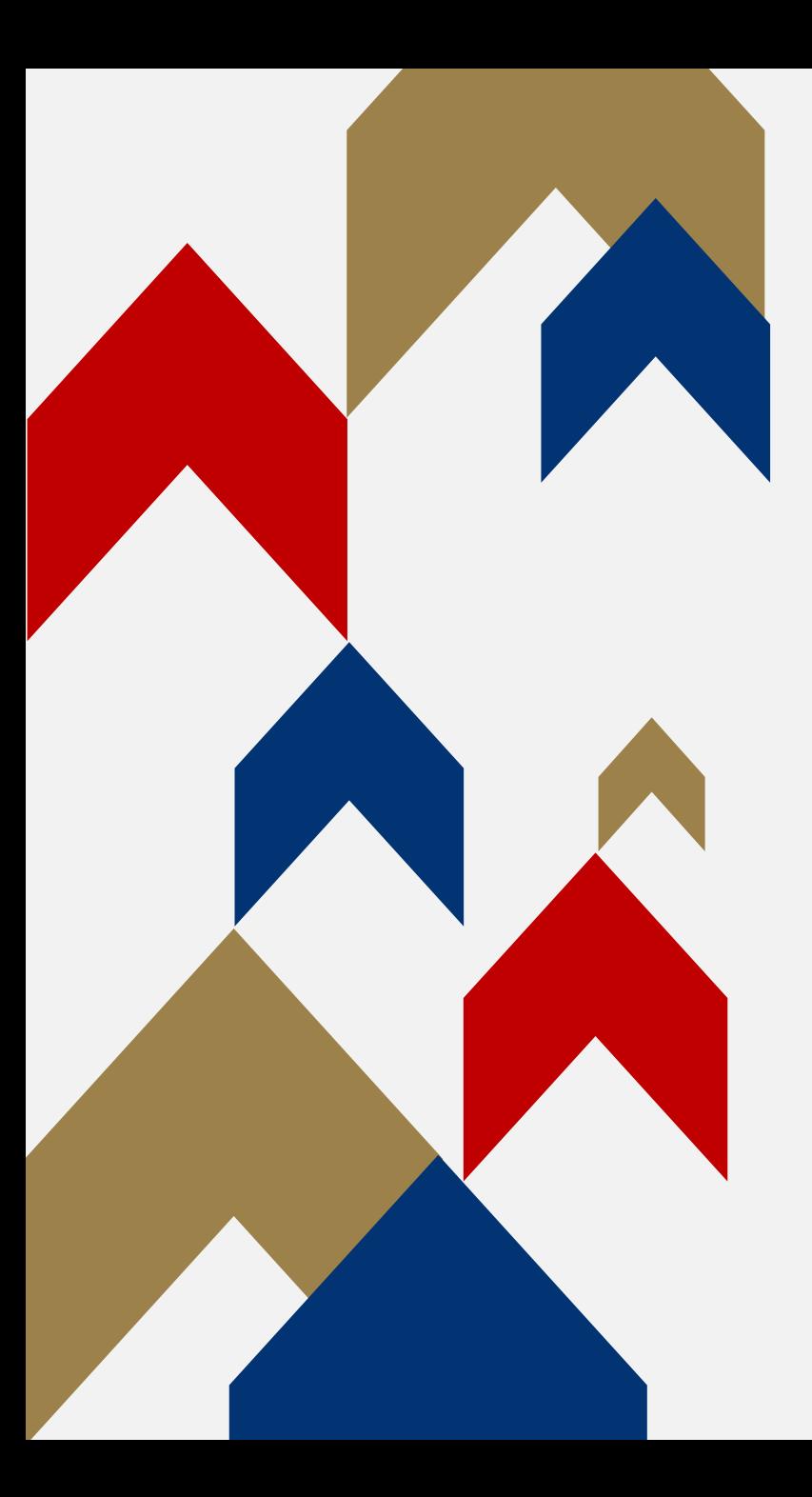

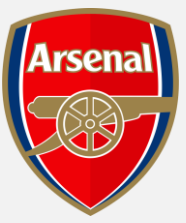

# GENERAL ADMISSION **RENEWALS CANCEL SEASON TICKET**

HOW TO GUIDE

Step 1: To access your Online Box Office account, visit [www.eticketing.co.uk/arsenal](http://www.eticketing.co.uk/arsenal) and Log In to your account using the head and shoulders button in the top right-hand side of the screen. <br> **Q** 

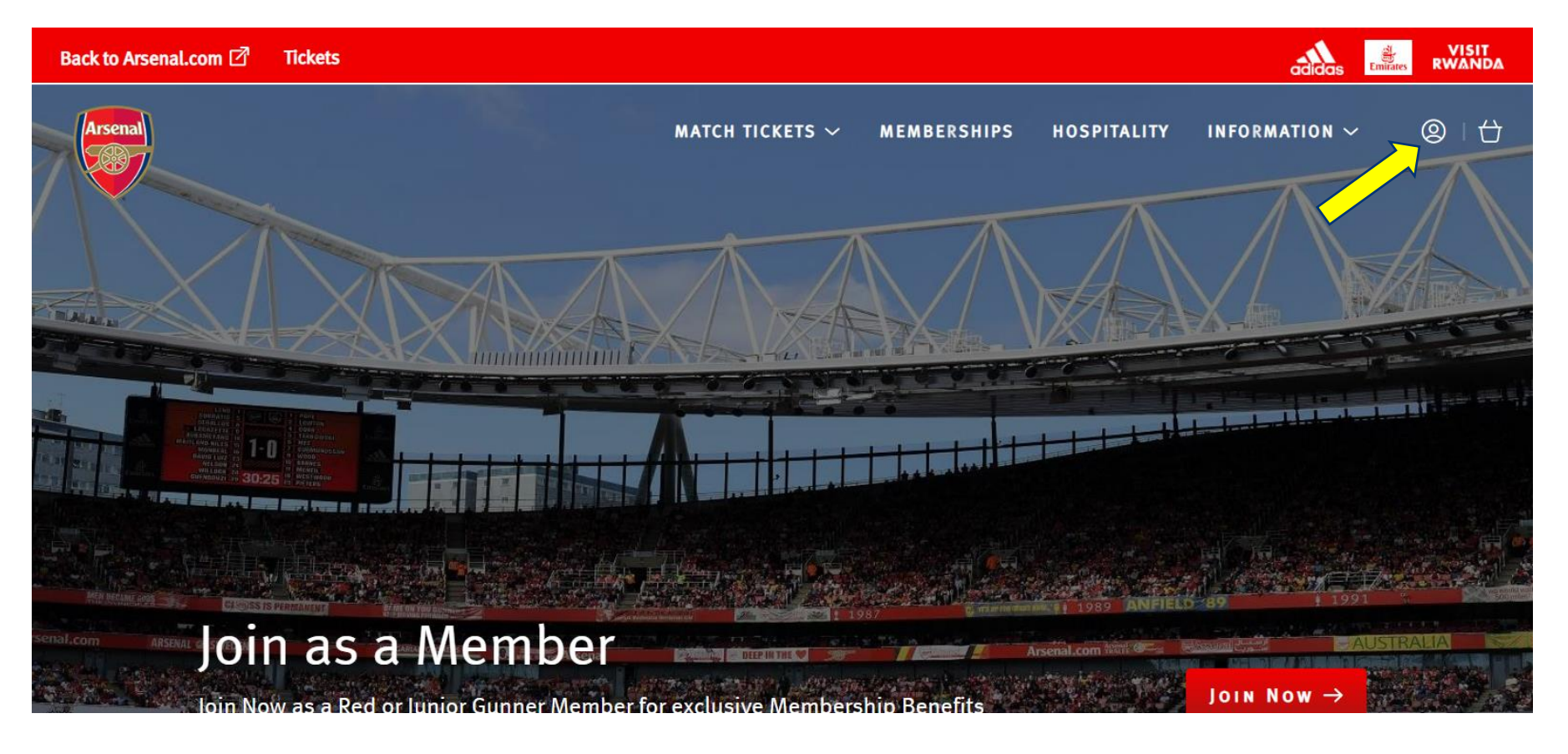

#### Step 2:

When you are logged into your account, you should then go to the 'Account Menu' section.

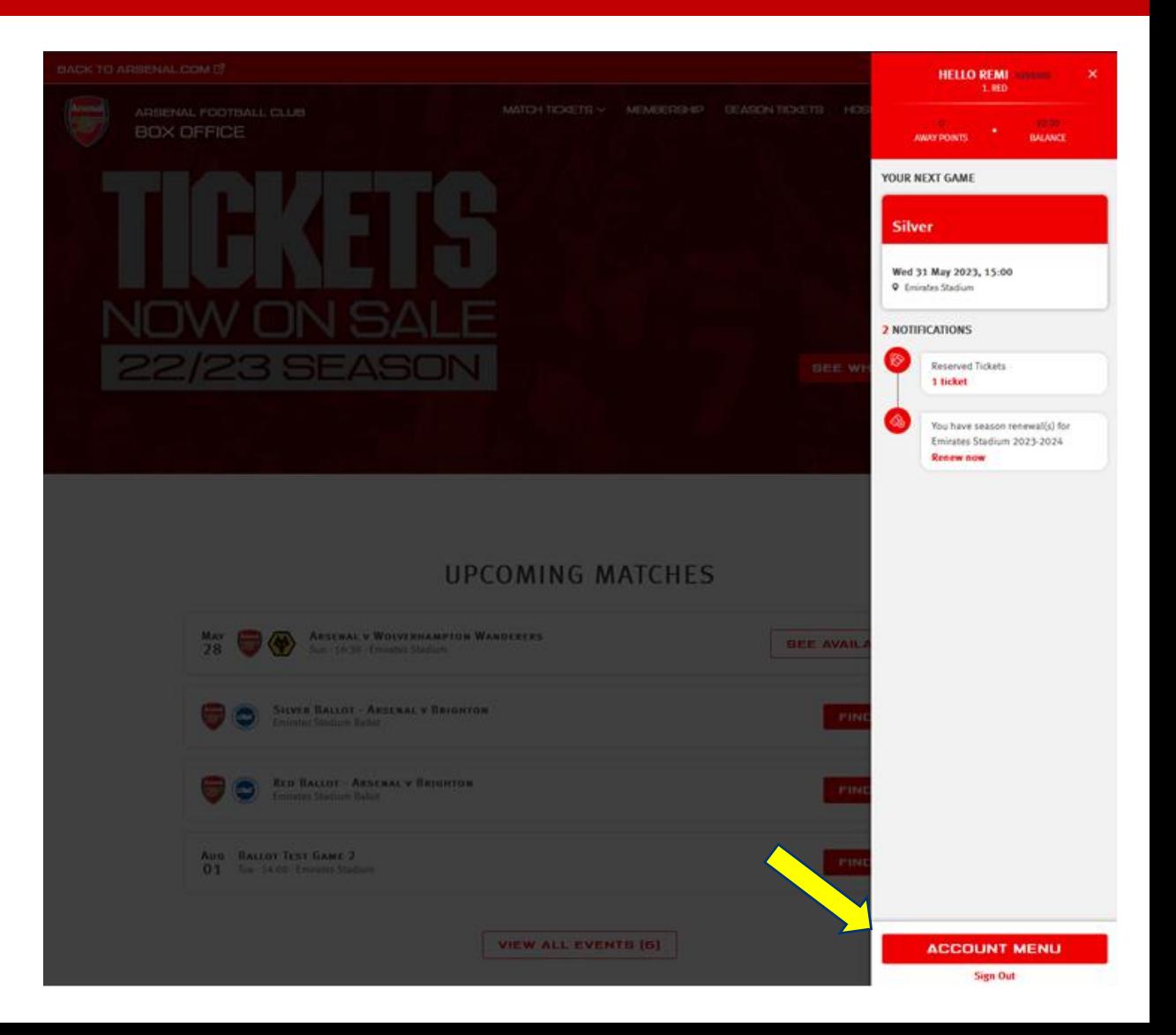

#### Step 3:

Then click on the 'Season Ticket Auto Renewal' section under Ticketing &

Membership dropdown.

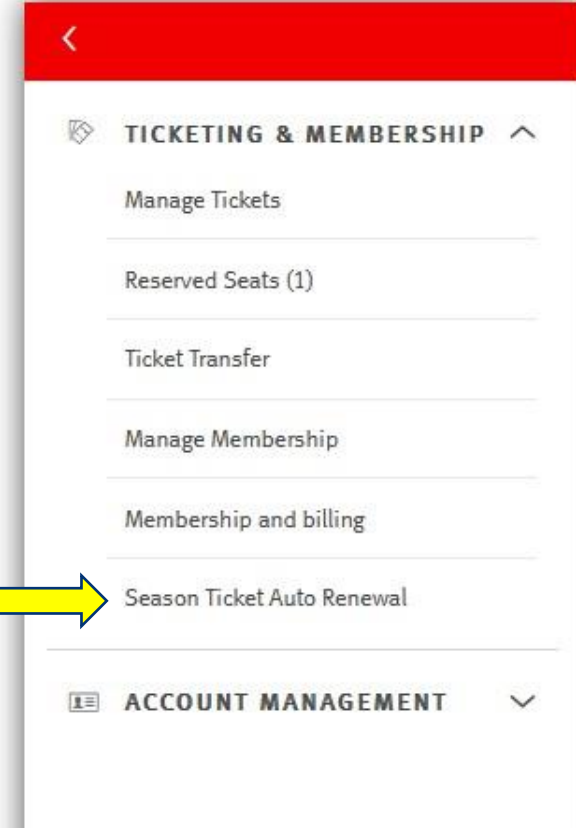

Step 4: Here, you will be able to see all the details of your renewal and have the option to cancel your season ticket by clicking on the 'Cancel My Season Ticket' button.

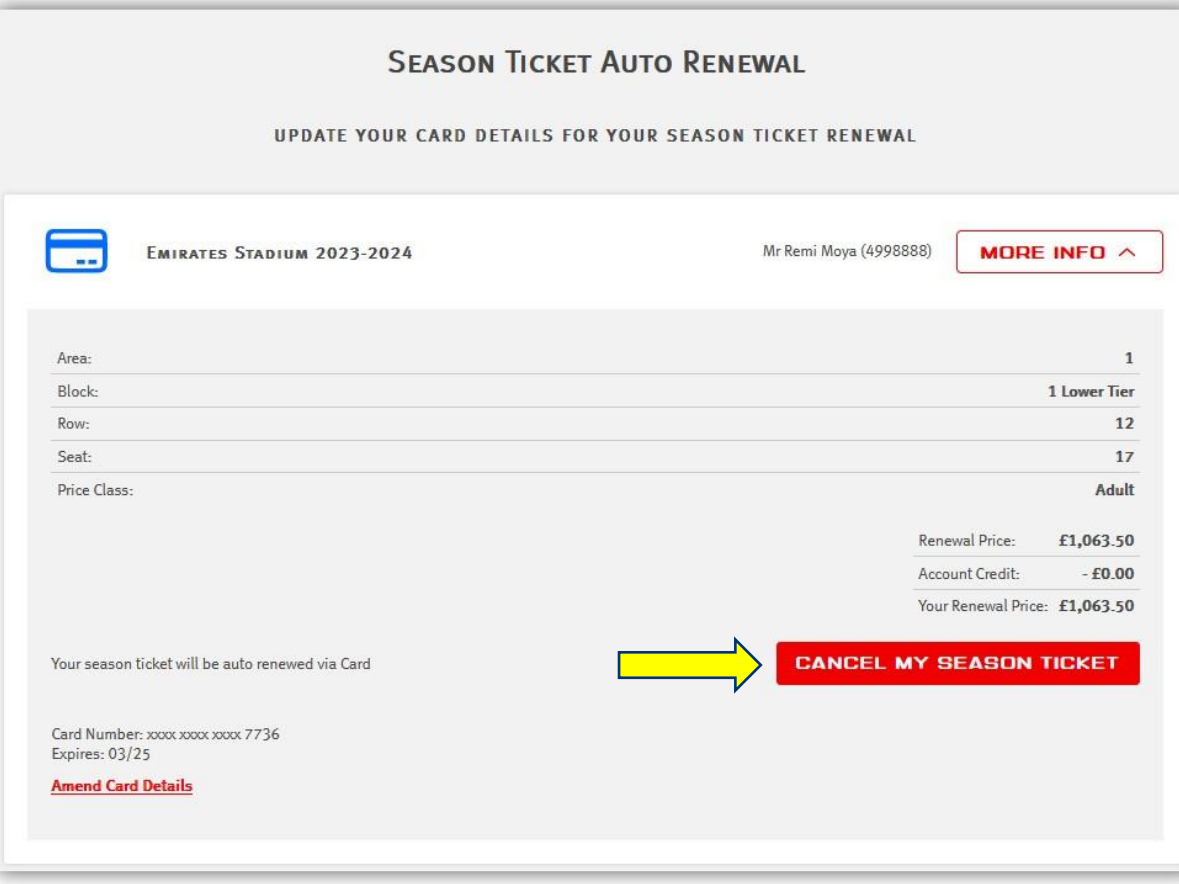

Step 5: You will then have a pop-up window to reiterate that you are choosing to cancel your season ticket. You can then either choose to go 'Back' or click to proceed and 'Cancel Season Ticket'.

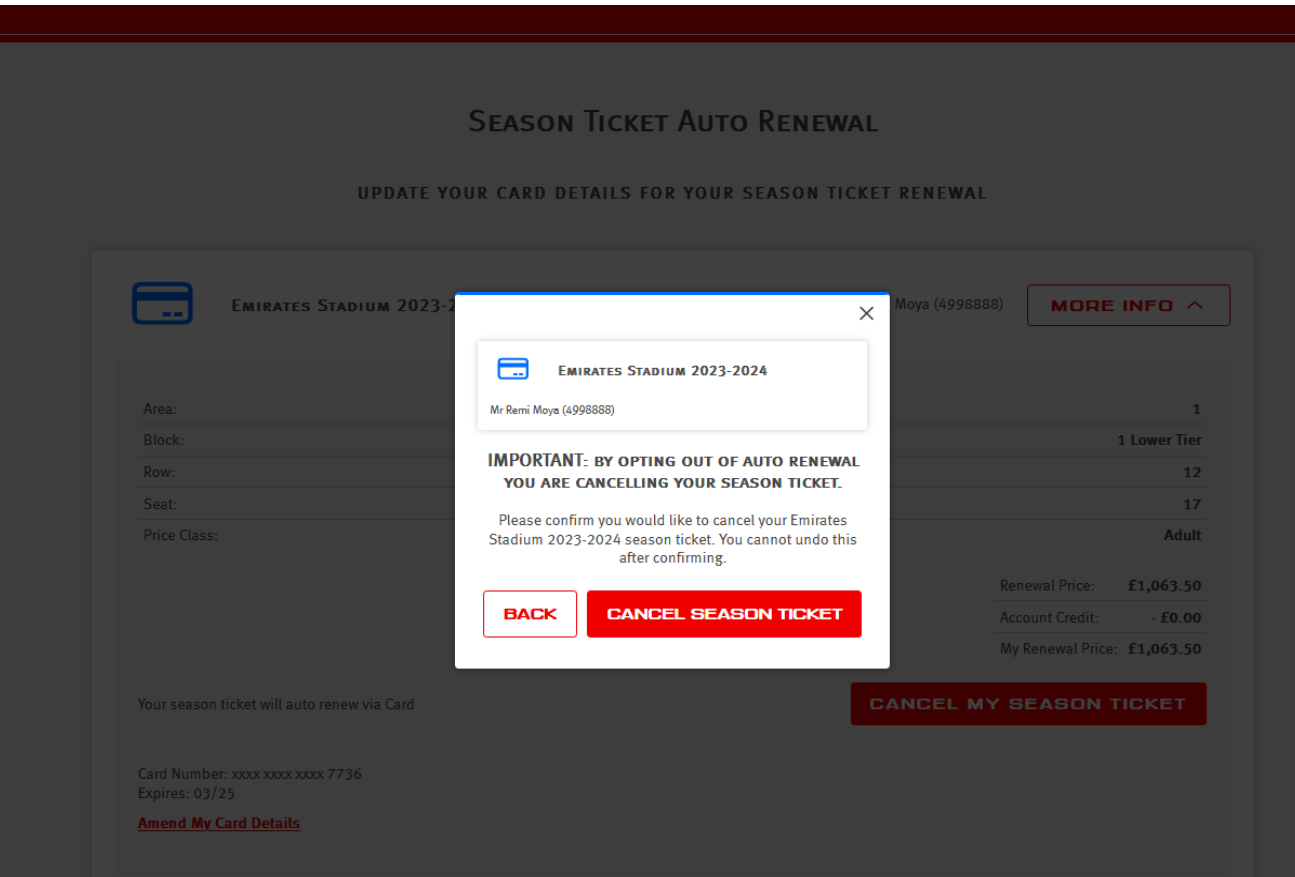

Step 6: Finally, if you do decide to proceed with your season ticket cancellation, you will see a confirmation page with a 'You have successfully cancelled your season ticket' message.

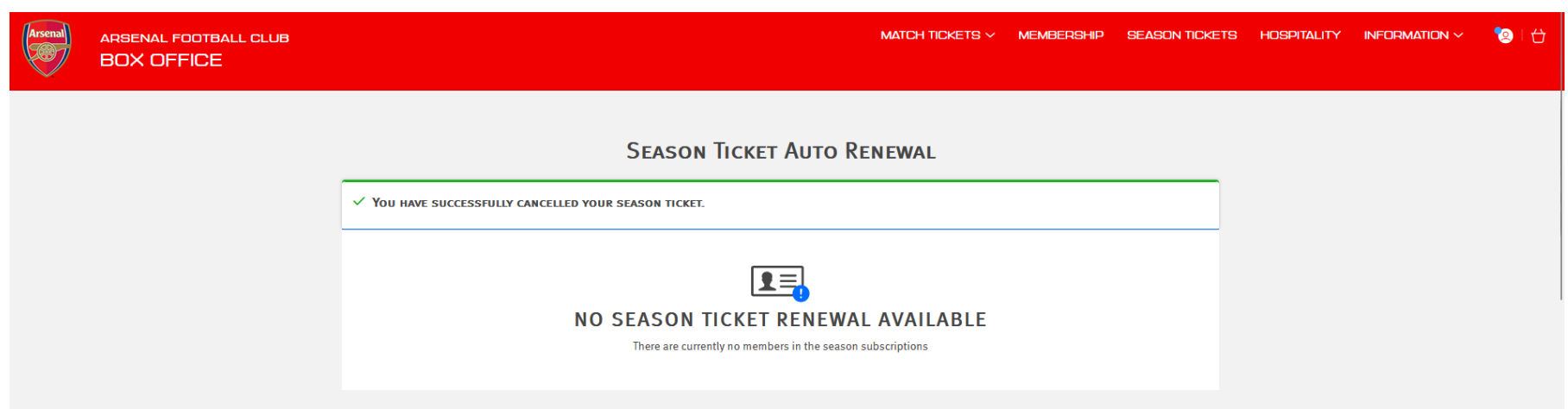